# **Manual de Usuario e instalación Motiv-ARCHE**

**8 de Abril de 2021 Creado por: Juan Camilo González Vargas**

# Contenido

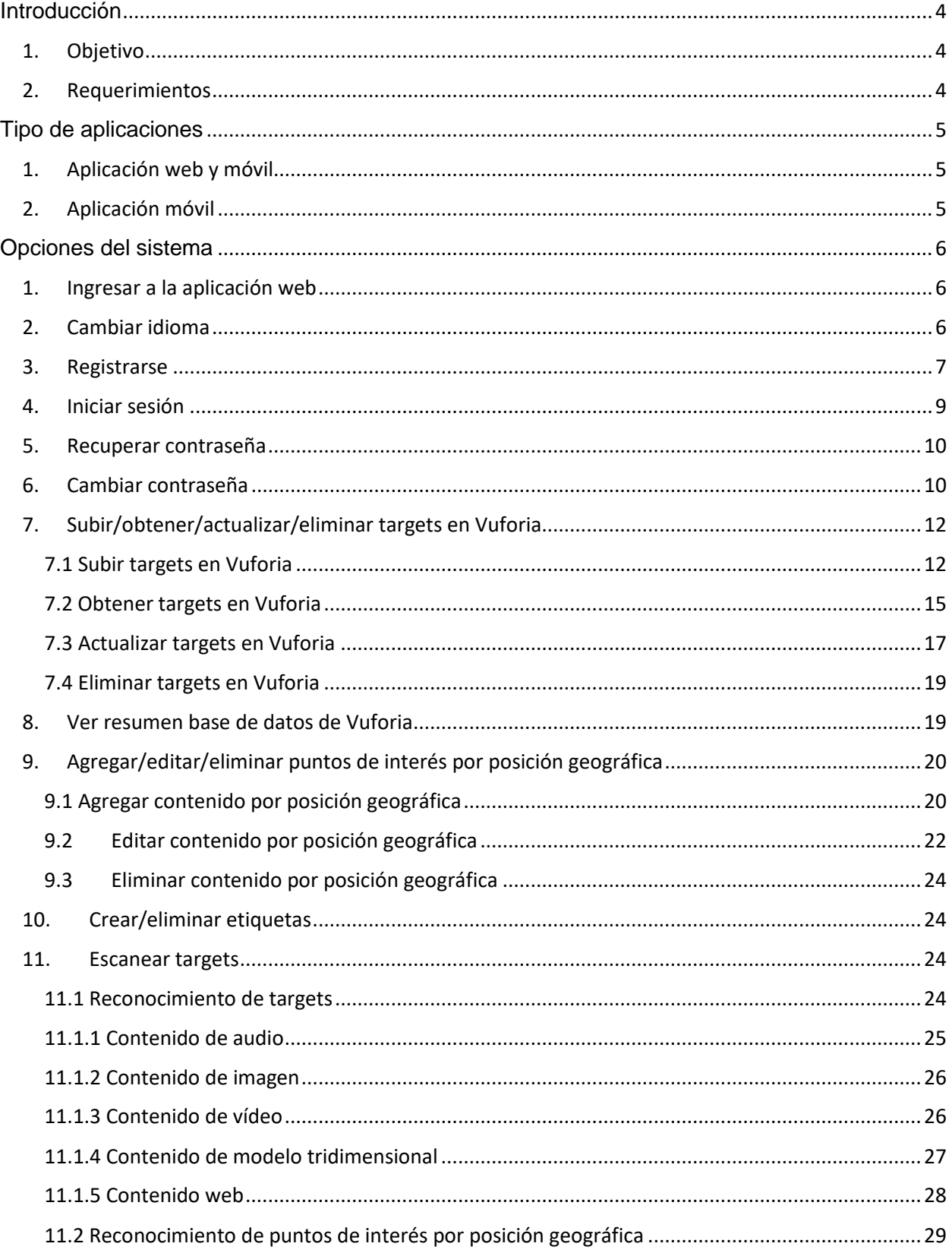

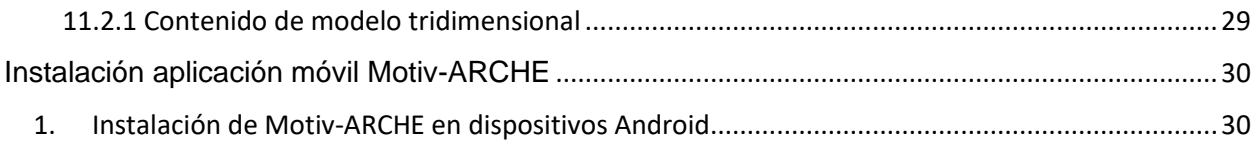

# <span id="page-3-0"></span>Introducción

# <span id="page-3-1"></span>1. Objetivo

Este manual de usuario tiene como objetivo explicar y mostrar cómo funciona la aplicación web y móvil de Motiv-ARCHE, así como los requerimientos mínimos necesarios para poder utilizarlo.

## <span id="page-3-2"></span>2. Requerimientos

Para hacer uso de la aplicación web Motiv-ARCHE los requerimientos para utilizarlo son:

- Navegador web (Google Chrome, Safari, Firefox)
- Conexión a Internet

Para la aplicación móvil los requerimientos son:

• Dispositivo Android (versión 6.0 o superior) o iOS. En el siguiente enlace se muestran los dispositivos recomendados:

[https://library.vuforia.com/platform-support/vuforia-engine](https://library.vuforia.com/platform-support/vuforia-engine-recommended-devices.html)[recommended-devices.html](https://library.vuforia.com/platform-support/vuforia-engine-recommended-devices.html)

- Permisos para hacer uso de la cámara del dispositivo
- Permisos para acceder a los archivos del dispositivo
- Permisos para utilizar el GPS del dispositivo
- Conexión a Internet

# <span id="page-4-0"></span>Tipo de aplicaciones

El manual se encuentra organizado de acuerdo con la secuencia en que el usuario ingresa a la aplicación web y móvil. A continuación, se muestran las funcionalidades de las aplicaciones.

# <span id="page-4-1"></span>1. Aplicación web y móvil

- Ingresar a la aplicación web
- Cambiar idioma
- Registrarse
- Iniciar sesión
- Recuperar contraseña
- Cambiar contraseña
- Subir/obtener/actualizar targets Vuforia
- Ver resumen base de datos Vuforia
- Agregar/editar/eliminar puntos de interés por posición geográfica
- Crear/eliminar etiquetas

# <span id="page-4-2"></span>2. Aplicación móvil

En la aplicación móvil, una de las funcionalidades que no funciona en la aplicación web es mostrar el contenido en realidad aumentada, dado que utiliza características del dispositivo móvil como la cámara y el GPS.

- Escanear targets
	- o Reconocimiento de imágenes (targets)
		- Contenido de audio
		- Contenido de imagen
		- Contenido de video
		- Contenido de obieto tridimensional
		- Contenido web
	- o Reconocimiento de puntos de interés por posición geográfica
		- Contenido de objeto tridimensional

# <span id="page-5-0"></span>Opciones del sistema

En esta sección se describe con detalle cómo es el funcionamiento de los servicios que ofrece la aplicación web y móvil de Motiv-ARCHE

### <span id="page-5-1"></span>1. Ingresar a la aplicación web

Para ingresar a la aplicación web, el usuario desde un navegador web ingresa al enlace [https://motivarch.online](https://motivarch.online/) donde se encuentra la explicación de lo que significa Motiv-ARCHE y lo que se puede realizar dentro de las aplicaciones (Ver [Figura 1\)](#page-5-3).

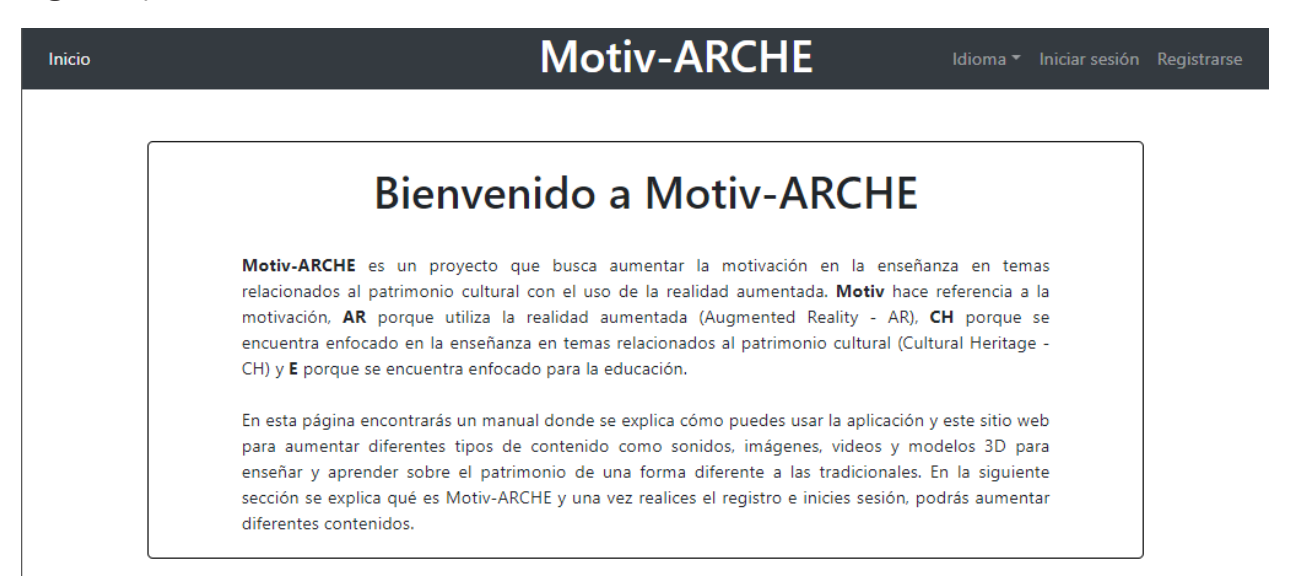

*Figura 1 página principal*

# <span id="page-5-3"></span><span id="page-5-2"></span>2. Cambiar idioma

La aplicación web y móvil, permite que el usuario pueda cambiar el idioma de las aplicaciones. Para el caso de la aplicación web en la opción **Idioma**, el usuario puede seleccionar el idioma deseado (Ver [Figura 2\)](#page-6-1). Para el caso de la aplicación móvil, el usuario selecciona alguna de las banderas para cambiarla (Ver [Figura 3\)](#page-6-2). Los idiomas disponibles son:

- **Español**
- Inglés
- Catalán

#### **Motiv-ARCHE**

#### Idioma • Iniciar sesión Registrarse

#### lnglés Catalán

#### **Bienvenido a Motiv-ARCHE**

Motiv-ARCHE es un proyecto que busca aumentar la motivación en la enseñanza en temas relacionados al patrimonio cultural con el uso de la realidad aumentada. Motiv hace referencia a la motivación, AR porque utiliza la realidad aumentada (Augmented Reality - AR), CH porque se encuentra enfocado en la enseñanza en temas relacionados al patrimonio cultural (Cultural Heritage -CH) y E porque se encuentra enfocado para la educación.

<span id="page-6-1"></span>En esta página encontrarás un manual donde se explica cómo puedes usar la aplicación y este sitio web para aumentar diferentes tipos de contenido como sonidos, imágenes, videos y modelos 3D para enseñar y aprender sobre el patrimonio de una forma diferente a las tradicionales. En la siguiente sección se explica qué es Motiv-ARCHE y una vez realices el registro e inicies sesión, podrás aumentar diferentes contenidos.

*Figura 2: Cambiar idioma aplicación web*

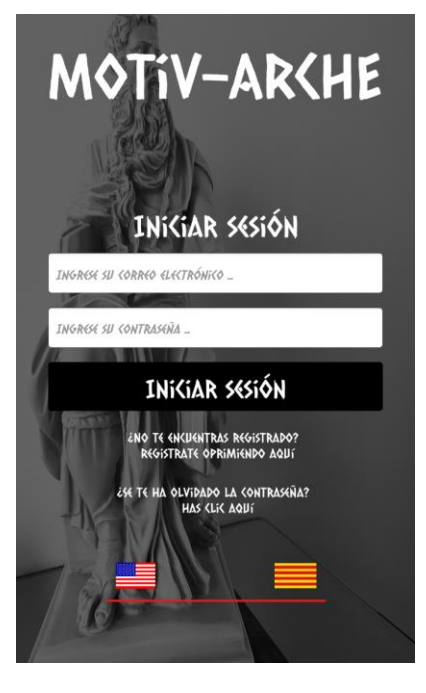

*Figura 3 Cambiar idioma aplicación móvil*

#### <span id="page-6-2"></span><span id="page-6-0"></span>3. Registrarse

Una vez dentro, el usuario debe seleccionar la opción **Registrarse** donde se le solicita el nombre, apellido, correo electrónico, contraseña y confirmación de la contraseña. En la [Figura 4](#page-7-0) se encuentra cómo se realiza el registro desde la aplicación web y la [Figura 5](#page-7-1) desde la aplicación móvil.

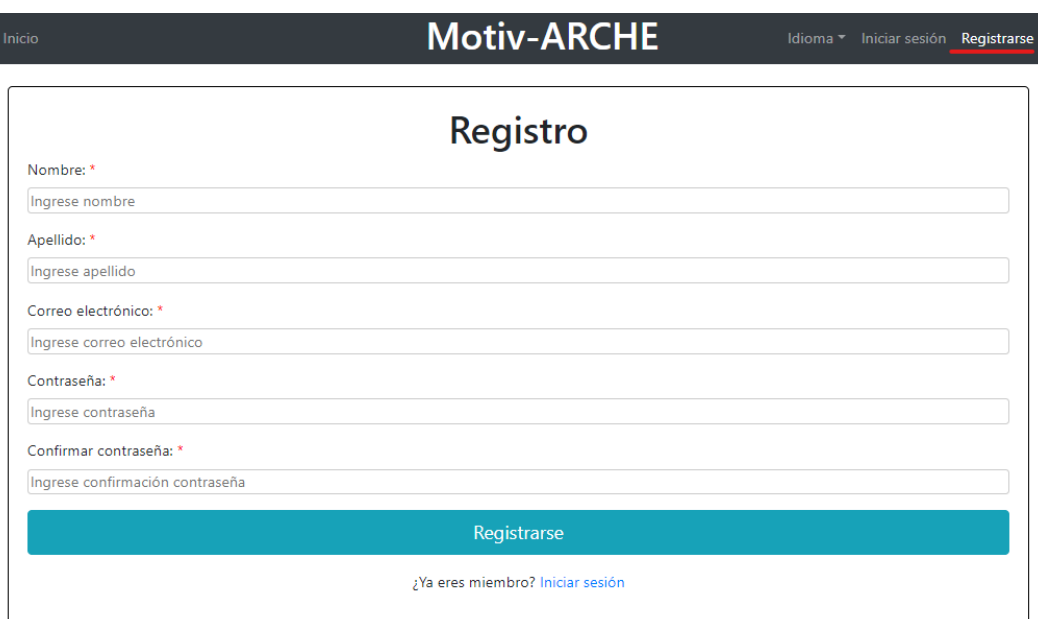

<span id="page-7-0"></span>*Figura 4: Registrarse desde la aplicación web*

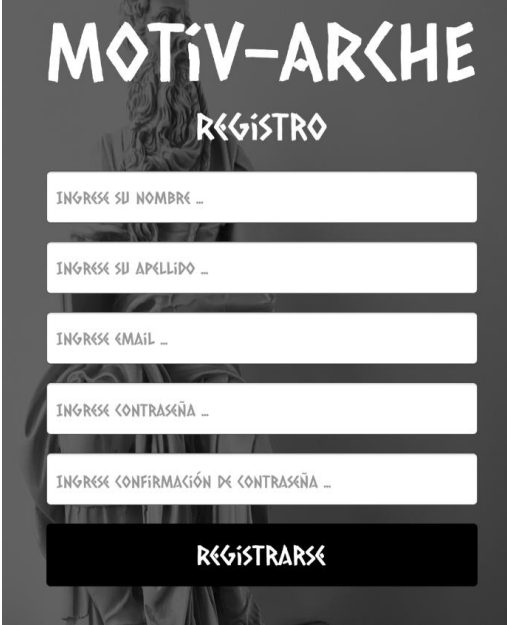

*Figura 5 Registro desde la aplicación móvil*

<span id="page-7-1"></span>Una vez el usuario ha terminado de realizar el registro, el sistema le envía un enlace al correo electrónico para activar la cuenta en Motiv-ARCHE.

# <span id="page-8-0"></span>4. Iniciar sesión

Cuando el usuario activa la cuenta a través del enlace que se le envió al realizar el registro, ya puede ingresar al sistema, donde se le solicita como información el correo electrónico con el que se registró y su contraseña (Ver [Figura 6](#page-8-1) y [Figura 7\)](#page-8-2).

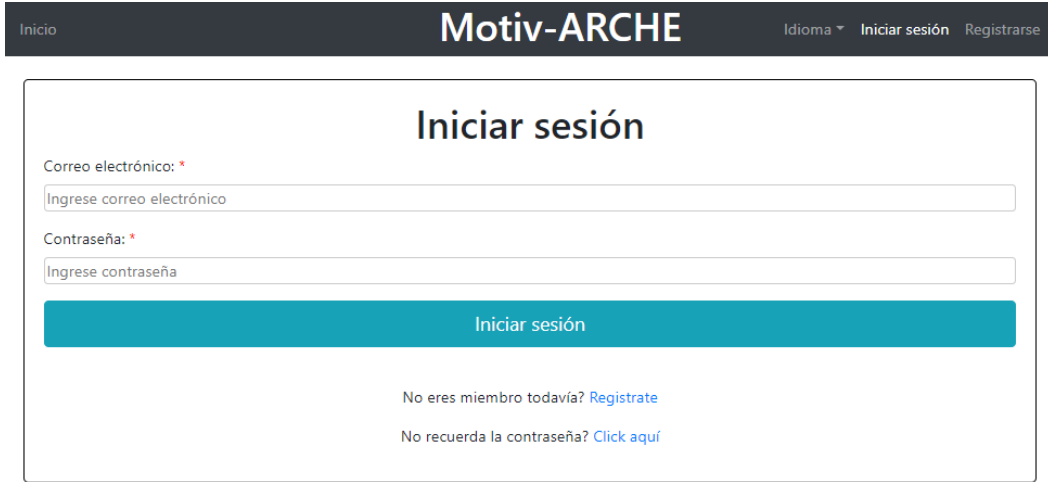

<span id="page-8-2"></span><span id="page-8-1"></span>*Figura 6: Iniciar sesión desde la aplicación web*

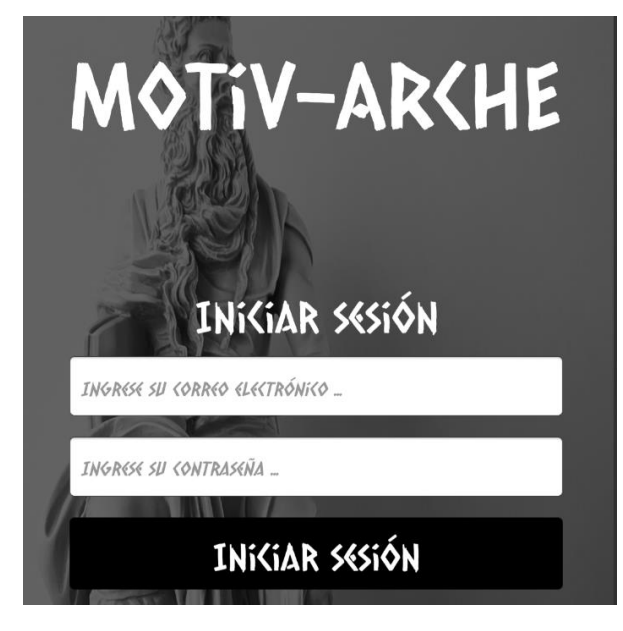

*Figura 7 Iniciar sesión desde la aplicación móvil*

# <span id="page-9-0"></span>5. Recuperar contraseña

Si el usuario no recuerda la contraseña, Motiv-ARCHE tiene la opción de poder recuperarla. Para ello, se le solicita el correo electrónico con el que se registró donde se le envía un enlace para cambiarla [\(Figura 8](#page-9-2) y [Figura 9\)](#page-9-3).

<span id="page-9-2"></span>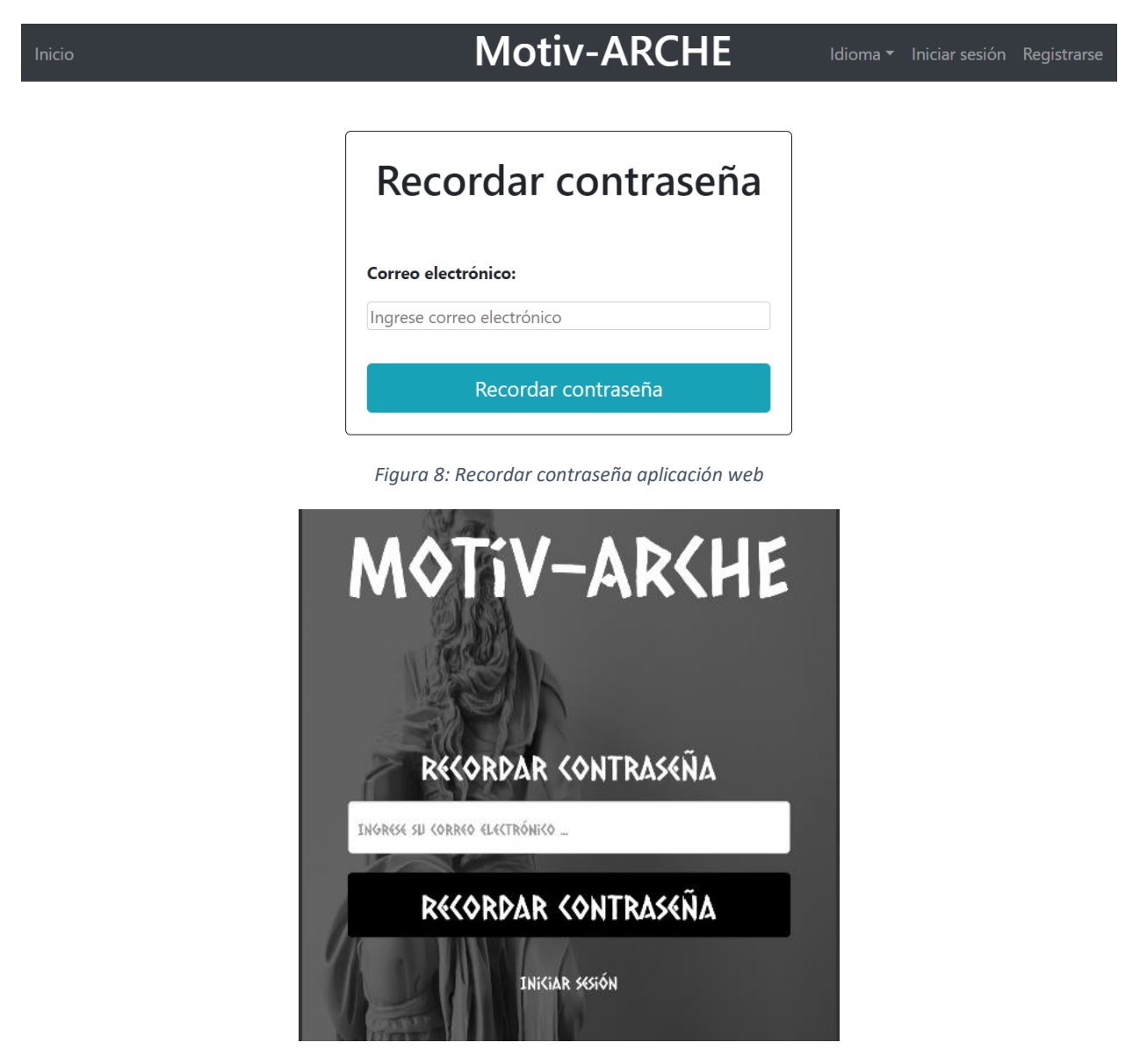

*Figura 9: Recordar contraseña aplicación móvil*

## <span id="page-9-3"></span><span id="page-9-1"></span>6. Cambiar contraseña

Si el usuario desea cambiar la contraseña, primero debe ingresar al sistema y luego ingresando a la opción **Perfil**, ir a la opción **Cambiar contraseña** (Ver [Figura 10\)](#page-10-0). Al oprimir esta opción, se le solicita al usuario la contraseña actual, la contraseña nueva y la confirmación de la contraseña nueva (Ver [Figura 11\)](#page-10-1).

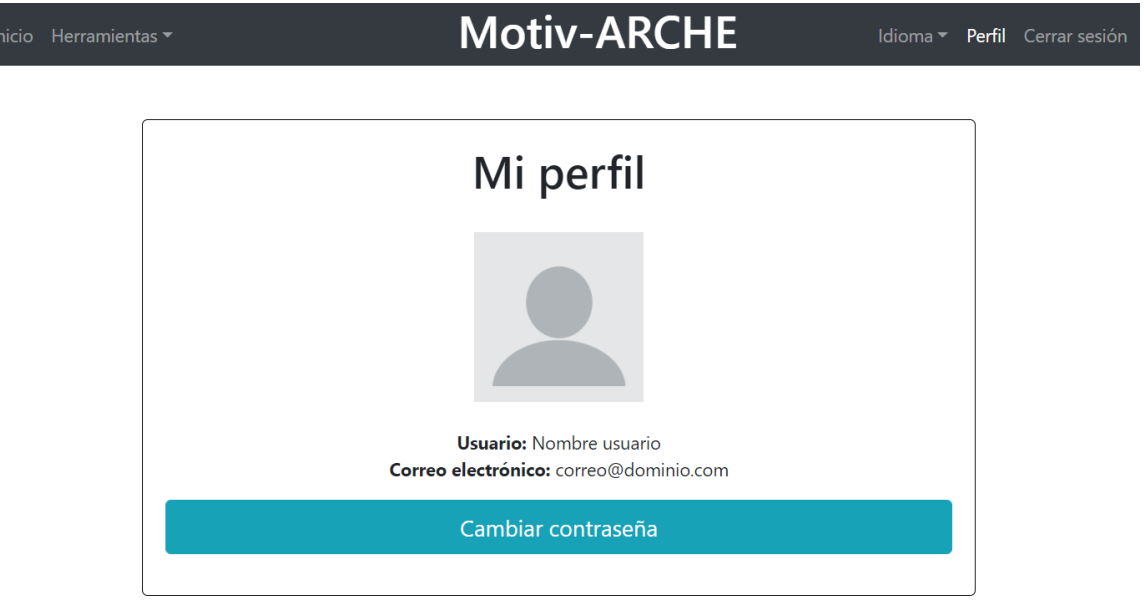

*Figura 10: Pasos para cambiar contraseña*

**Motiv-ARCHE** 

<span id="page-10-0"></span>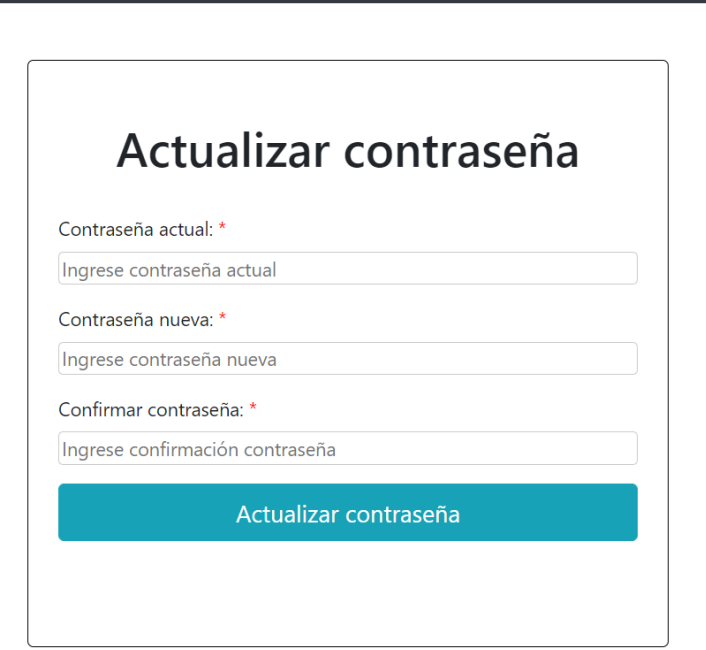

<span id="page-10-1"></span>*Figura 11: Cambiar contraseña*

# <span id="page-11-0"></span>7. Subir/obtener/actualizar/eliminar targets en Vuforia

Vuforia es una librería que permite la construcción de aplicaciones basadas en Realidad Aumentada donde se sobreponen elementos virtuales sobre el mundo real. El termino que se utiliza para identificar que objeto se utilizará del mundo real para mostrar el contenido aumentado se le conoce como **target**. Existen diferentes tipos de **target**, sin embargo, la que más utiliza Vuforia son los **targets por imágenes** (fotos, tarjetas, cubiertas de libros, entre otras). Vuforia para mostrar el contenido en realidad aumentada, utiliza la librería y la cámara del dispositivo móvil para encontrar patrones en el **target** y así mostrar contenido que se encuentre asociado. En esta sección se describe el proceso para crear/obtener/actualizar y eliminar los **targets** de la aplicación Motiv-ARCHE.

#### <span id="page-11-1"></span>7.1 Subir targets en Vuforia

Esta opción permite que el usuario pueda crear una imagen como un target que permita mostrar diferentes tipos de contenidos (audios, imágenes, videos, modelos tridimensionales y/o sitios web). Para ello, una vez el usuario ha iniciado sesión, desde la aplicación web el usuario debe seleccionar la opción **Herramientas -> Subir target Vuforia** (Ver [Figura 12\)](#page-11-2). Para el caso de la aplicación móvil, solamente oprime la opción **Subir target Vuforia** (Ver [Figura 13\)](#page-12-0).

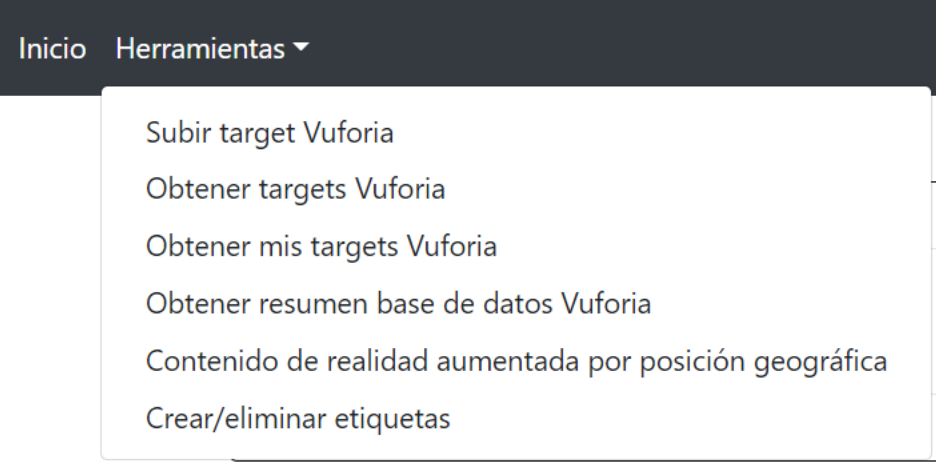

<span id="page-11-2"></span>*Figura 12: Opciones Motiv-ARCHE aplicación web*

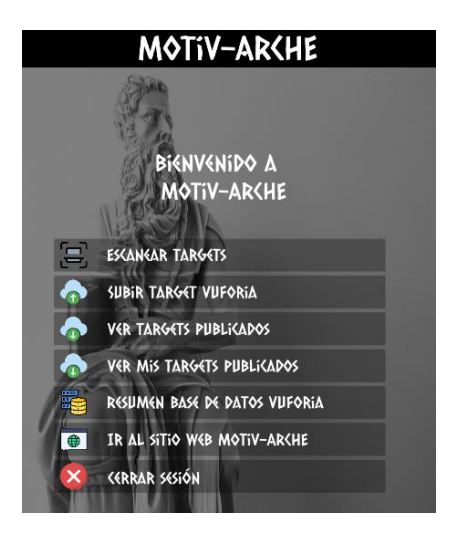

*Figura 13: Opciones Motiv-ARCHE aplicación móvil*

<span id="page-12-0"></span>Una vez selecciona la opción **Subir target Vuforia**, se le solicita la imagen que utilizará como **target** (desde la aplicación web lo puede hacer seleccionando una archivo de imagen y desde la aplicación móvil puede hacerlo ya sea seleccionando una imagen de la galería fotográfica o tomando una fotografía), el nombre que se le va a dar al **target**, si la información asociada la pueden modificar otros usuarios, si va a estar activo (hace referencia a que si se va a desplegar o no el contenido aumentado) y los enlaces de los contenidos que se van a aumentar (audios, imágenes, videos, modelos tridimensionales y/o sitios web). En la [Figura 14](#page-12-1) y [Figura](#page-13-0)  [15](#page-13-0) se muestra la información que solicita para la creación del **target**.

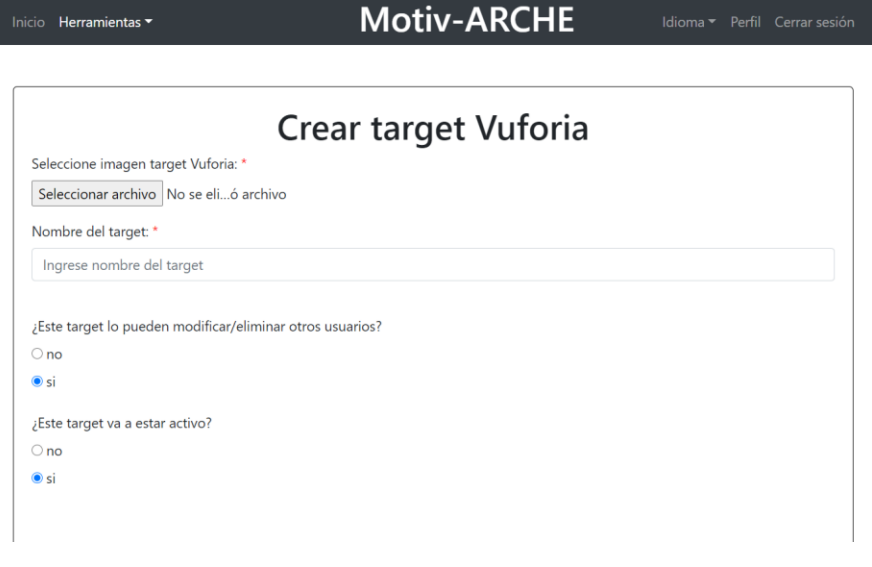

<span id="page-12-1"></span>*Figura 14: Subir target Vuforia aplicación web*

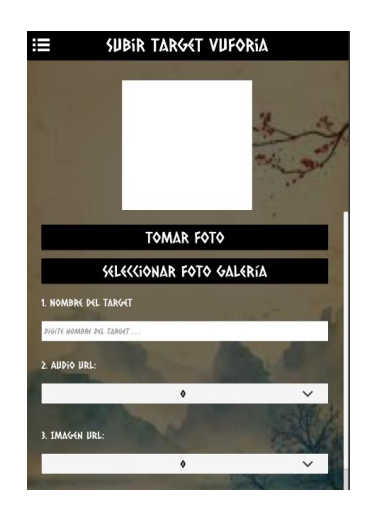

*Figura 15: Subir target Vuforia aplicación móvil*

<span id="page-13-0"></span>Si el usuario desde la aplicación móvil selecciona la opción de Tomar foto, utilizando la librería de Vuforia permite identificar qué tan buena es la imagen para su reconocimiento al momento de mostrar el contenido aumentado asociado al **target**. La forma en que permite identificar si la imagen que se va a generar como **target** es buena se obtiene por colores (Ver [Figura 16\)](#page-13-1), donde el círculo **rojo** punteado significa que la imagen **no es buena** como **target**, el círculo **amarillo** punteado la imagen es **regular** y puede funcionar como **target** y si el círculo es **verde**, significa que la imagen es **buena** como **target**. La aplicación solo permite que se pueda tomar la foto cuando la calidad del **target** es **regular** o **buena**.

<span id="page-13-1"></span>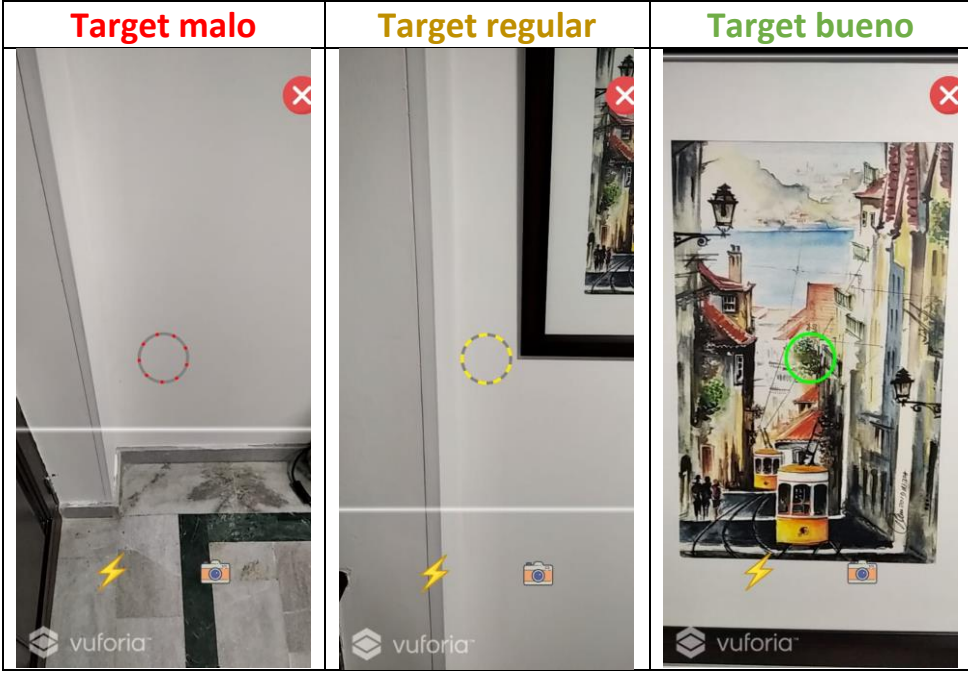

*Figura 16: Estado del target*

#### <span id="page-14-0"></span>7.2 Obtener targets en Vuforia

Esta opción permite obtener los targets que se encuentran publicados en la aplicación Motiv-ARCHE. Además, se obtiene información adicional sobre cada uno de ellos tal como el nombre, la imagen que se utiliza como target, los contenidos que aumenta, si se encuentra activo, entre otras. Para ello, el usuario selecciona la opción **Obtener targets Vuforia** donde se visualizan todos los targets de la aplicación u **Obtener mis targets Vuforia** (Ver [Figura 12](#page-11-2) y [Figura 13\)](#page-12-0) donde solo se mostrarán los targets creados por el usuario. En la [Figura 17](#page-14-1) se observa la pantalla cuando se obtienen los targets desde la aplicación web y en la [Figura 18](#page-15-0) cuando se obtienen desde la aplicación móvil. Como se observa en ambas figuras, cada **target** tiene diferentes opciones, en el caso de la aplicación web se encuentra las opciones **editar** (modifica información del target)**, eliminar** (elimina el target y el contenido asociado) y **detalles** (muestra información adicional al target). En el caso de la aplicación móvil tiene las mismas opciones, donde el ícono lupa permite ver los detalles, el ícono lápiz permite editarlo y el ícono equis permite eliminar el target.

| nicio Herramientas | <b>Motiv-ARCHE</b>               |               |        |                         |                          |        |          | Idioma ▼ Perfil Cerrar sesión |
|--------------------|----------------------------------|---------------|--------|-------------------------|--------------------------|--------|----------|-------------------------------|
| Show<br>10         | $\div$                           |               |        | Search:                 |                          |        |          |                               |
| entries<br>Imagen  | <b>Target id</b>                 | <b>Nombre</b> | Estado | <b>Tamaño</b><br>imagen | Rating<br>reconocimiento | Editar | Eliminar | <b>Detalles</b>               |
|                    | d903e2b1369846a8aced060e393edf0b | alpacas       | activo | 32                      | *****                    | Editar | Eliminar | <b>Detalles</b>               |
|                    | d5e9b258e5254ef2bc4f892e8008c532 | Botero        | activo | 32                      | *****                    | Editar | Eliminar | <b>Detalles</b>               |
|                    | 635200f3da6947688ceab12e4f3c00b8 | Radiador      | activo | 32                      | *****                    | Editar | Eliminar | <b>Detalles</b>               |

<span id="page-14-1"></span>*Figura 17: Obtener targets Vuforia aplicación web*

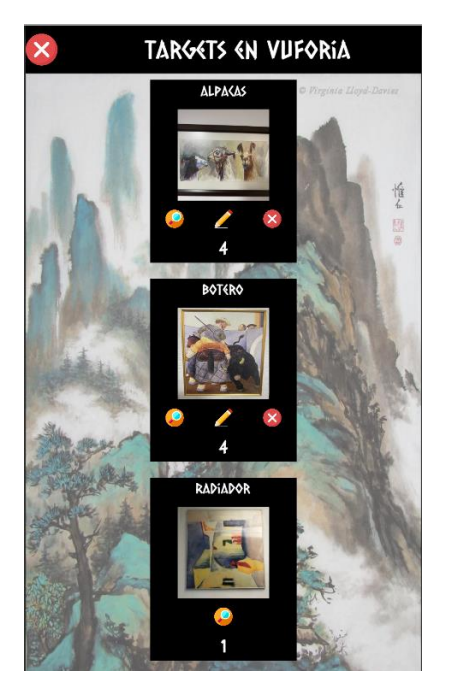

*Figura 18: Obtener targets Vuforia aplicación móvil*

<span id="page-15-0"></span>Además, se puede obtener información adicional de cada uno de los targets como se muestran en la como el número de reconocimientos que se han obtenido en total, en el mes actual y en el mes anterior, el nombre, el estado, el rating de reconocimiento (qué tan buena es la imagen como **target** donde 0 significa que es mala y 5 que es buena), fecha en que se creó el **target**, correo electrónico del creador, entre otras (Ver [Figura 19](#page-15-1) y [Figura 20\)](#page-16-1).

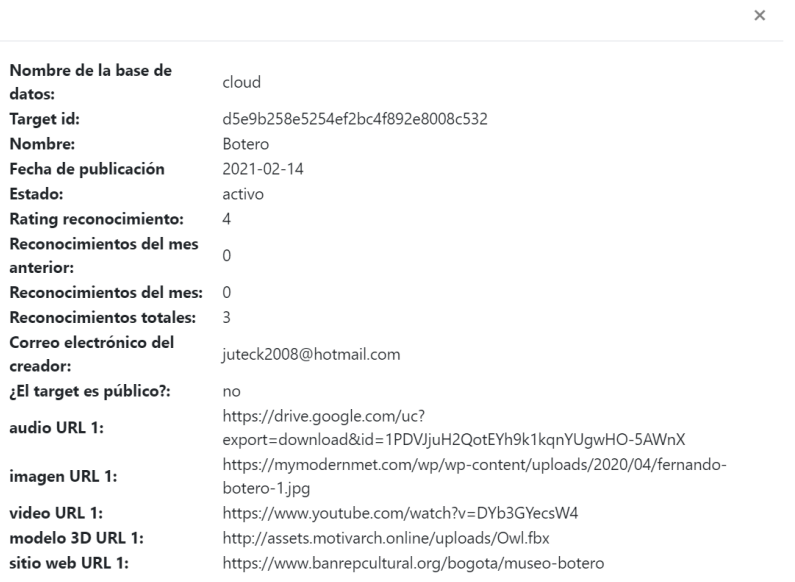

<span id="page-15-1"></span>*Figura 19: Detalles target desde la aplicación web*

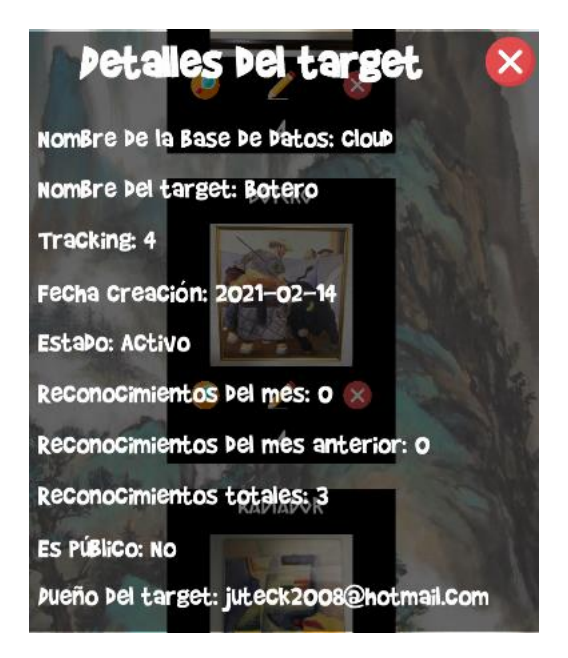

*Figura 20: Detalles del target desde la aplicación móvil*

#### <span id="page-16-1"></span><span id="page-16-0"></span>7.3 Actualizar targets en Vuforia

Cuando el usuario obtiene los targets, este tiene la opción de editar la información que hay en ellos, pero vale aclarar que los targets que se declararon como privados no pueden ser modificados por otros usuarios diferentes a su creador (por ejemplo, en la [Figura 17](#page-14-1) el **target** llamado **Radiador,** la opción de editar/eliminar se encuentra deshabilitada y en [Figura 18](#page-15-0) no se encuentran los íconos de editar/eliminar) . La información que el usuario puede modificar es el nombre, la imagen que se utilizará como target, los contenidos a aumentar, si va a estar activo y si va a estar público para que otros usuarios lo puedan editar (Ver [Figura 21](#page-17-0) y [Figura 22\)](#page-17-1).

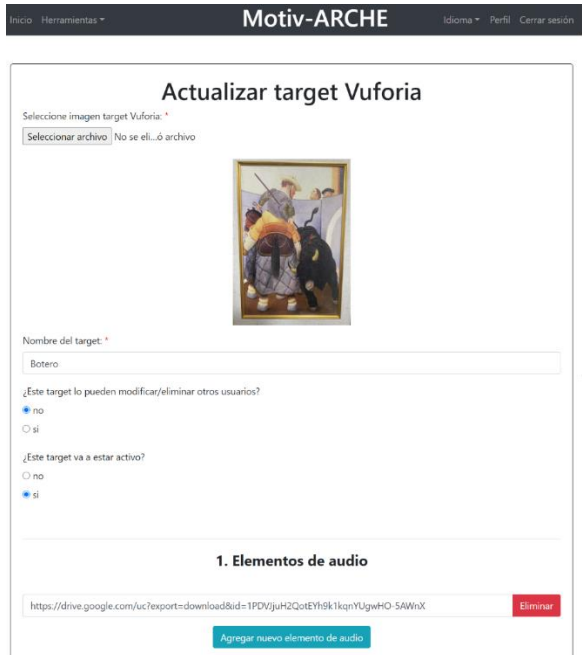

<span id="page-17-0"></span>*Figura 21: Editar target desde la aplicación web*

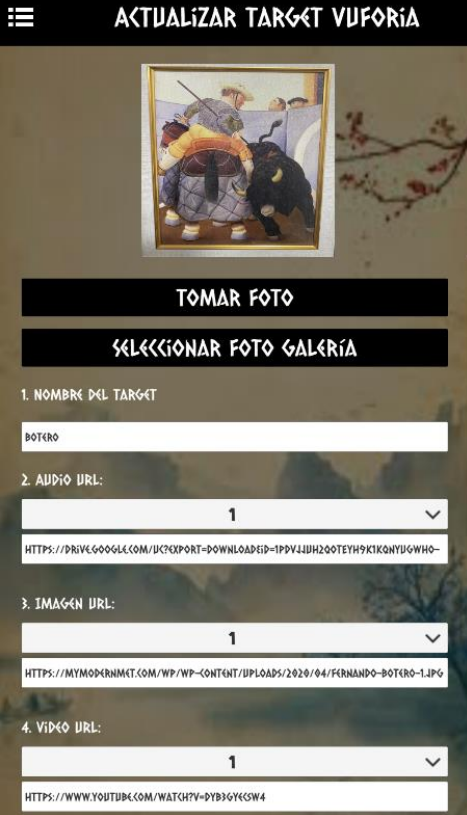

<span id="page-17-1"></span>*Figura 22: Editar target desde la aplicación móvil*

#### <span id="page-18-0"></span>7.4 Eliminar targets en Vuforia

Tal como la opción anterior, el usuario solamente podrá eliminar targets que se encuentren públicos o que hayan sido creados por el usuario. En la aplicación móvil y web al seleccionar esta opción, elimina el **target** donde se le pide la confirmación de si realmente lo quiere eliminar.

### <span id="page-18-1"></span>8. Ver resumen base de datos de Vuforia

Esta opción permite conocer cuantos targets se encuentran en estado activo, inactivo y fallidos asi como el número de reconocimientos totales que se han realizado en el mes actual, del mes anterior y total de todos los targets [\(Figura 23](#page-18-2) y [Figura 24\)](#page-19-2).

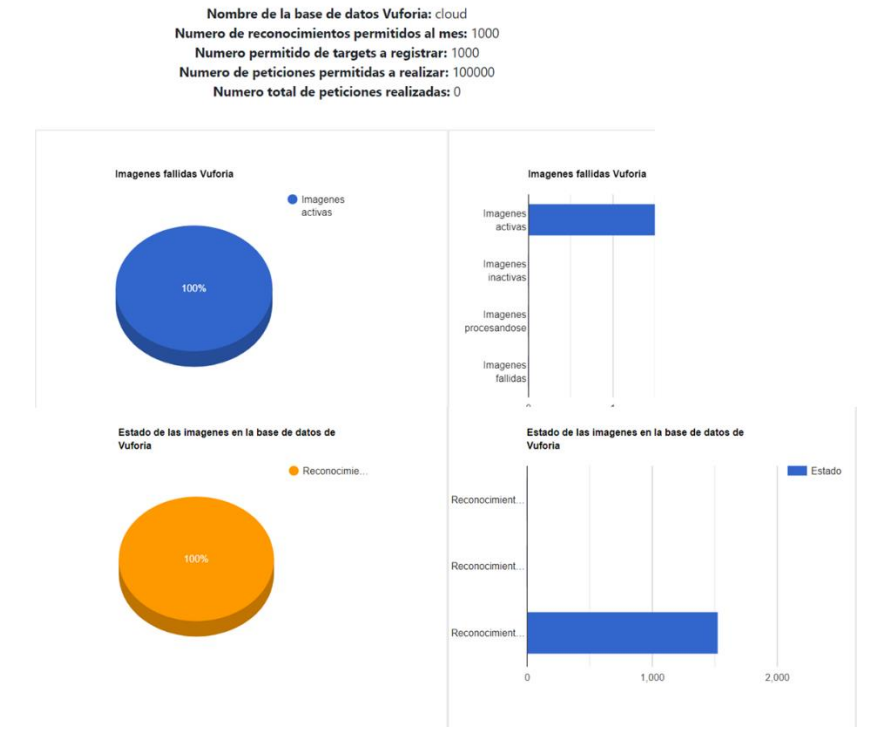

#### Obtener resumen base de datos Vuforia

<span id="page-18-2"></span>*Figura 23: Resumen base de datos Vuforia aplicación web*

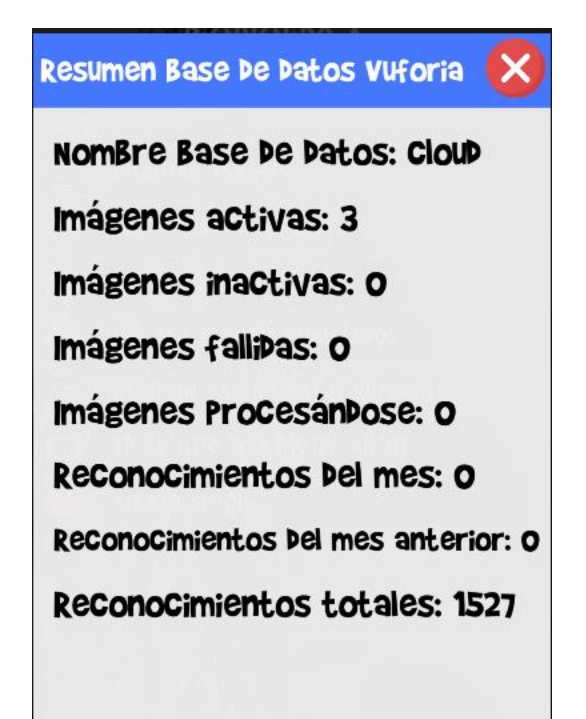

*Figura 24: Resumen base de datos Vuforia aplicación móvil*

# <span id="page-19-2"></span><span id="page-19-0"></span>9. Agregar/editar/eliminar puntos de interés por posición geográfica

La aplicación también permite que la realidad aumentada se pueda realizar por posición geográfica ingresando desde la aplicación web a la opción **Contenido de realidad aumentada por posición geográfica** una vez haya iniciado sesión (Ver [Figura 12\)](#page-11-2). Para esto es necesario que previamente el usuario defina los puntos de interés donde se desplegara el contenido, ya sea seleccionando un elemento en el mapa o ingresando la latitud/longitud de la ubicación. En las siguientes subsecciones se describe cómo se agrega, edita o elimina contenido por posición geográfica.

#### <span id="page-19-1"></span>9.1 Agregar contenido por posición geográfica

Una vez dentro en la opción **Contenido de realidad aumentada por posición geográfica**, el usuario se le despliegan los pasos que debe realizar para agregar el punto de interés y el contenido a aumentar. En esta página se muestra el un mapa, (Ve[r Figura 25\)](#page-20-0) donde el usuario puede agregar, editar o eliminar puntos de interés.

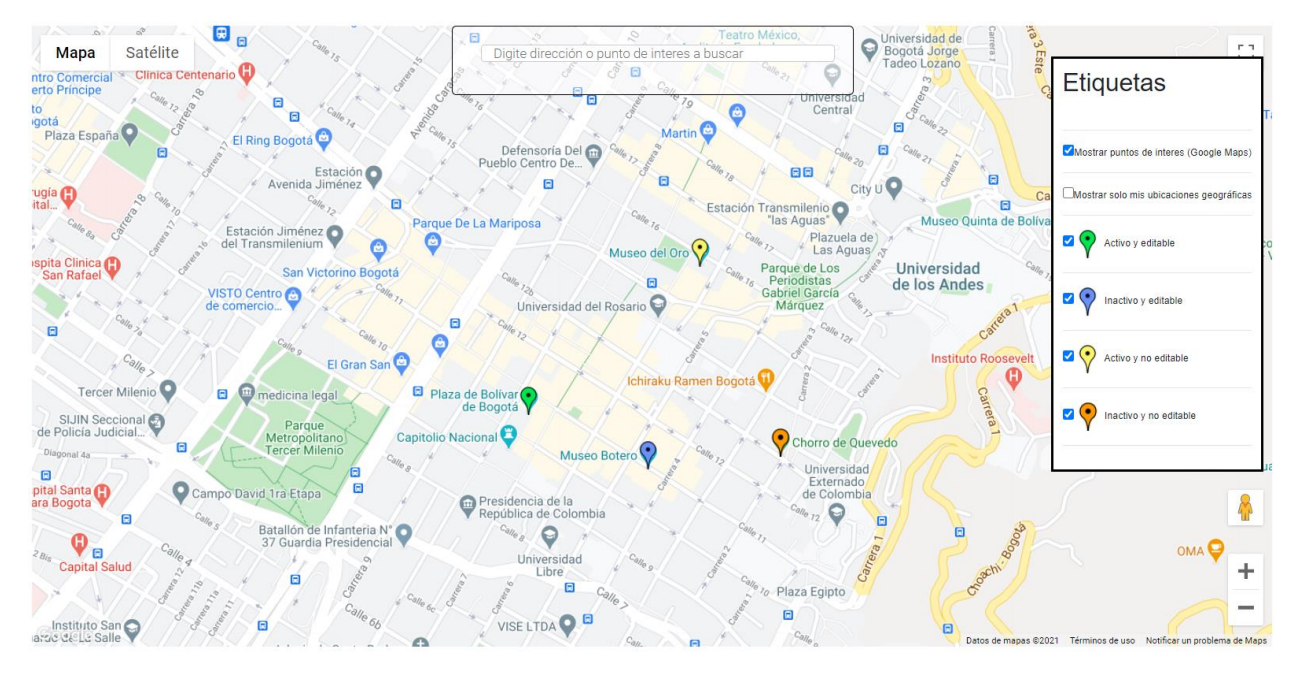

*Figura 25: Mapa para agregar, editar o eliminar contenido por posición geográfica*

<span id="page-20-0"></span>Para agregar un punto de interés, el usuario oprime un punto en el mapa y luego se le desplegará una pantalla, (Ver [Figura 26\)](#page-20-1) donde se ingresa automáticamente la latitud/longitud y se le solicita el nombre del punto de interés, si el punto lo pueden editar otros usuarios, si va a estar activo y los contenidos que desea aumentar (audios, imágenes, videos, modelos tridimensionales y/o sitios web). Si el usuario ya tiene una ubicación por latitud/longitud, puede editar estos campos e ingresar la ubicación por estos dos valores.

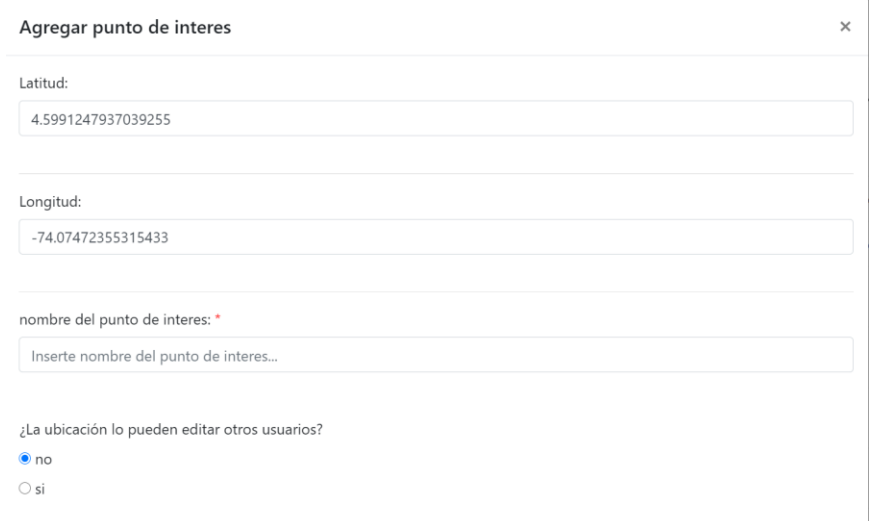

<span id="page-20-1"></span>*Figura 26: Agregar contenido por posición geográfica*

### <span id="page-21-0"></span>9.2 Editar contenido por posición geográfica

Para editar un punto de interés, en el mismo mapa que se muestra en [Figura 25,](#page-20-0) el usuario puede editar los puntos de interés que hayan sido creados por el mismo o que se encuentren en estado **editable**. En la [Figura 27](#page-21-1) se muestran las etiquetas cuando se agregar un punto de interés. A continuación, se explica que significa cada uno de ellos:

- **Activo:** hace referencia a que cuando el usuario este cerca al punto de interés, se desplegará el contenido en realidad aumentada asociado a dicho punto.
- **Inactivo:** hace referencia que si el usuario está cerca al punto no se le desplegará el contenido.
- **Editable:** hace referencia que el usuario que haya creado ese punto de interés seleccionó la opción de que éste fuera público y por consiguiente cualquier usuario puede editarlo.
- **No editable:** hace referencia de que el usuario que haya creado el punto de interés seleccionó que éste no pudiera ser editado por otros usuarios. En otras palabras, el único que puede editar información sobre el punto de interés es el mismo usuario que lo creó.

<span id="page-21-1"></span>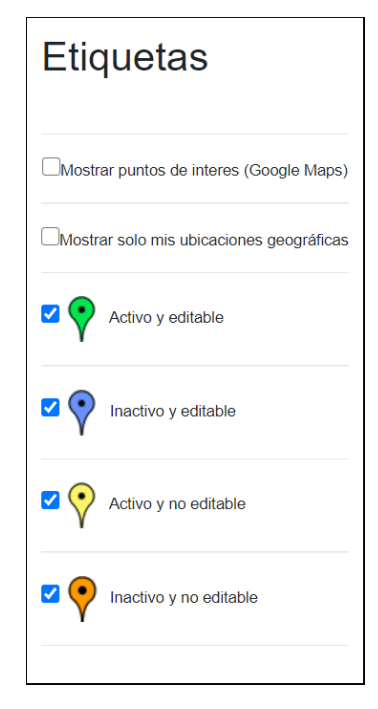

*Figura 27: Etiquetas de los puntos de interés*

• Al oprimir sobre alguna de las etiquetas de la [Figura 27](#page-21-1) sale la pantalla de la [Figura 28,](#page-22-0) donde el usuario puede seleccionar la opción **Editar ubicación** y **Eliminar ubicación**. Cuando se oprime la opción **Editar ubicación**, se le despliega la pantalla que se muestra en la [Figura 29,](#page-22-1) donde puede seleccionar un nuevo punto o ingresar la latitud/longitud, cambiar el nombre del punto de interés, editar si va a estar activo y/o editable y el contenido que se va a aumentar.

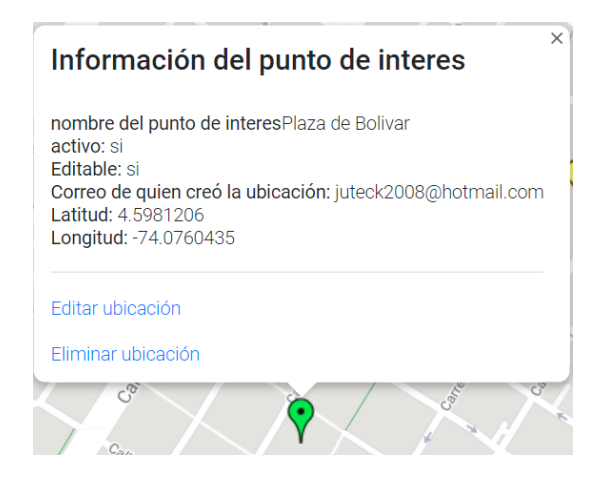

*Figura 28: Información punto interés y opción editar/eliminar*

<span id="page-22-0"></span>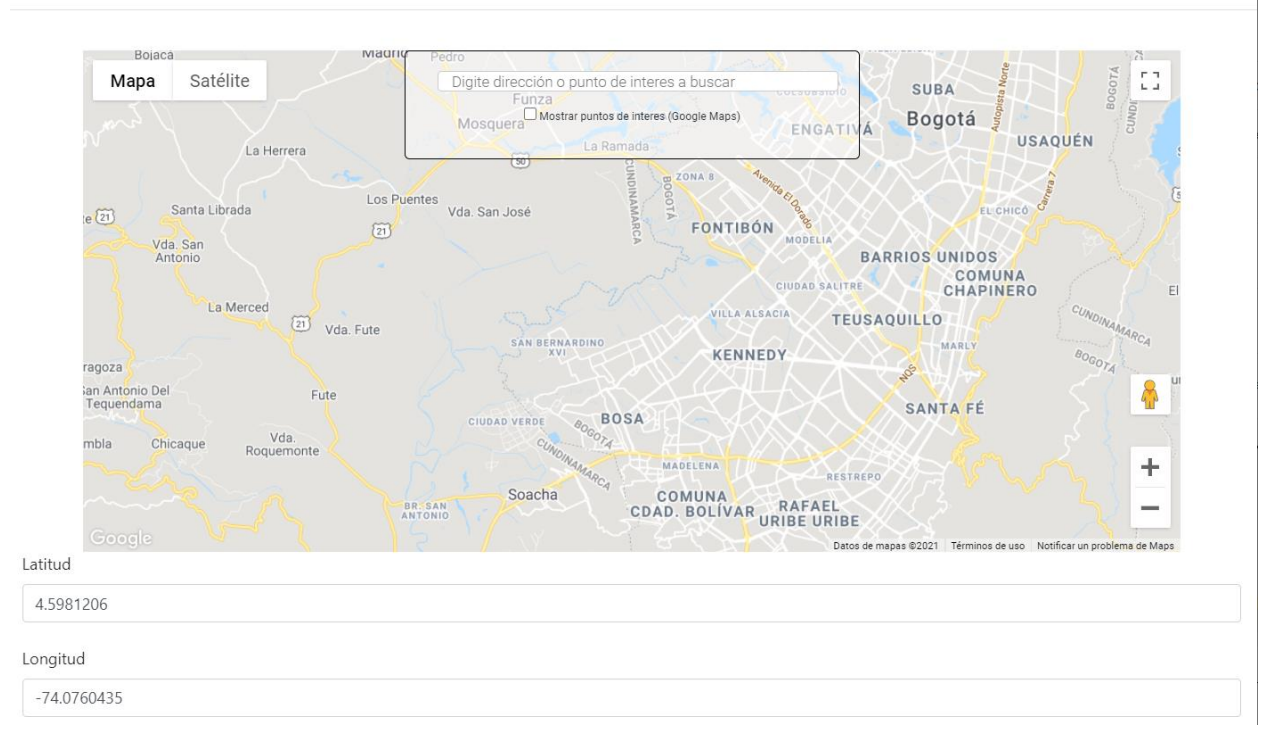

<span id="page-22-1"></span>*Figura 29: Actualizar punto de interés*

#### <span id="page-23-0"></span>9.3 Eliminar contenido por posición geográfica

Como en la opción de editar, la opción de eliminar solamente se permite borrar puntos de interés que se encuentren con el estado editable o que han sido creados por el usuario. Para eliminar el punto de interés selecciona la opción **Eliminar ubicación** tal y como se muestra en la [Figura 28.](#page-22-0)

## <span id="page-23-1"></span>10. Crear/eliminar etiquetas

Este servicio permite la creación/eliminación de etiquetas que se le asigna a los targets y a los puntos de interés. Esto se realiza seleccionando la opción **Crear/eliminar etiquetas** (Ver [Figura 12\)](#page-11-2) y su objetivo es clasificar los targets y puntos de interés que se encuentren relacionados al objeto de herencia cultural y al contenido.

### <span id="page-23-2"></span>11. Escanear targets

Este servicio sólo puede ser ejecutado desde la aplicación móvil, dado que utiliza sensores del dispositivo para mostrar el contenido en realidad aumentada como el GPS, la cámara y la librería de Vuforia.

#### <span id="page-23-3"></span>11.1 Reconocimiento de targets

<span id="page-23-4"></span>Para el reconocimiento de los targets (Ver [Figura 30\)](#page-23-4) utiliza la cámara del dispositivo móvil y la librería de Vuforia la cual que permite identificar la imagen (target) que se está utilizando para desplegar el contenido en realidad aumentada.

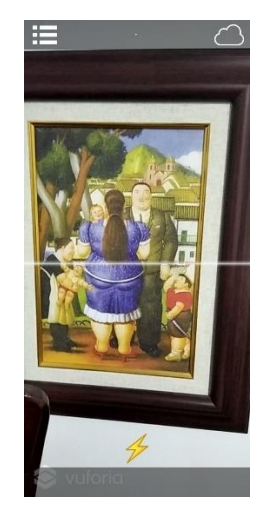

*Figura 30: Escáner Vuforia*

Cuando el sistema identifica el target (Ver [Figura 31\)](#page-24-1), la aplicación Motiv-ARCHE despliega en la pantalla los diferentes tipos de contenidos, ya sea audios, imágenes, videos, modelos tridimensionales y/o sitios web (Ver [Figura 32,](#page-24-2) el orden como se muestran los íconos son audio, imagen, video, modelo tridimensional y sitio web). Estos contenidos son agregados al momento de crear/actualizar el target. En las siguientes subsecciones se muestran ejemplos de cómo funciona cada una de las opciones para desplegar el contenido.

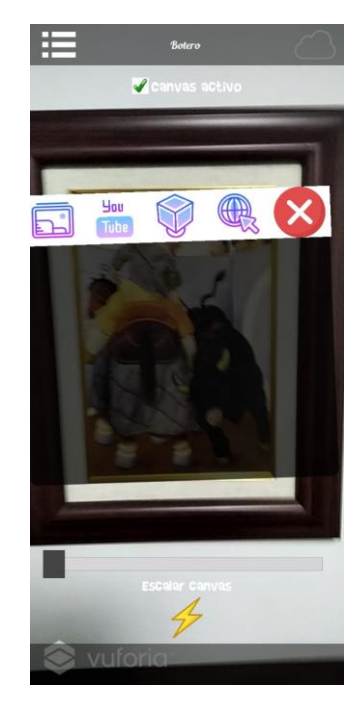

*Figura 31: Target identificado*

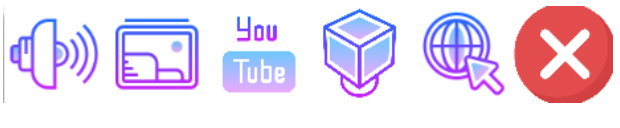

#### *Figura 32: Tipo contenido*

#### <span id="page-24-2"></span><span id="page-24-1"></span><span id="page-24-0"></span>11.1.1 Contenido de audio

El usuario al seleccionar la opción audio, reproduce el sonido asociado tal y como se muestra en la [Figura 33,](#page-25-2) donde tiene como opción reproducir, pausar o parar. Los formatos que permite reproducir la aplicación son archivos .mp3.

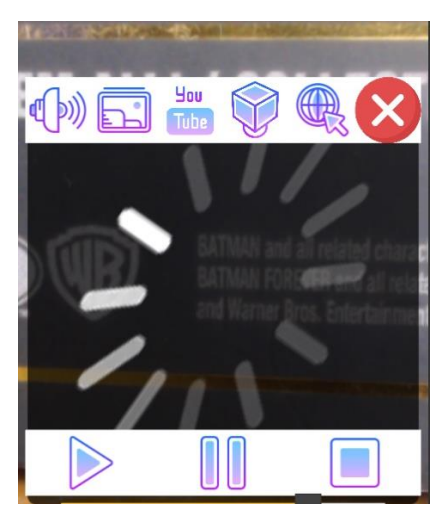

*Figura 33: Reproducir audio aumentado*

#### <span id="page-25-2"></span><span id="page-25-0"></span>11.1.2 Contenido de imagen

Cuando el usuario selecciona la opción aumentar imagen, aumenta la imagen asociada al target tal y como se muestra en la [Figura 34.](#page-25-3) Los formatos que acepta son png, jpg.

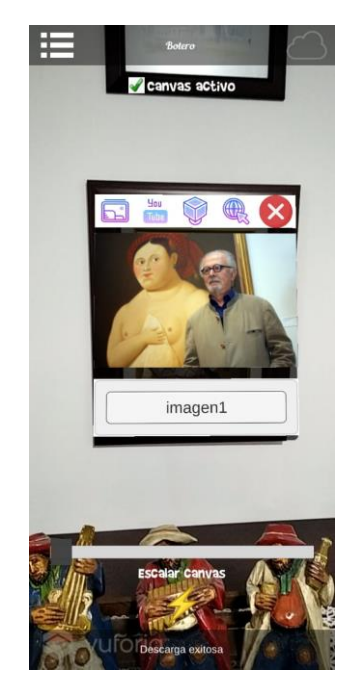

*Figura 34: Aumentar imagen*

#### <span id="page-25-3"></span><span id="page-25-1"></span>11.1.3 Contenido de vídeo

Cuando el usuario selecciona aumentar video, se reproduce el video asociado y tiene las opciones de reproducir, pausar o parar tal y como se muestra en la [Figura](#page-26-1)  [35.](#page-26-1) El usuario puede subir contenido con extensión .mp4 o enviar un enlace a un vídeo de YouTube.

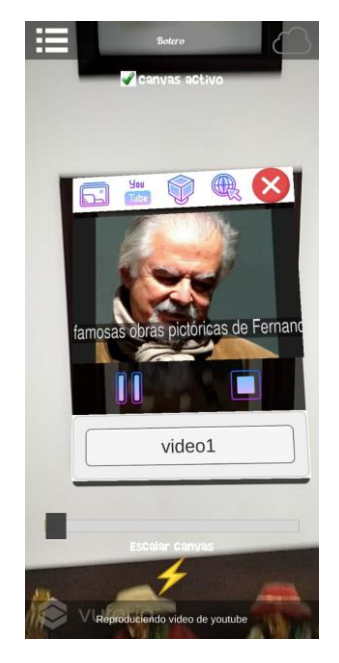

*Figura 35: Aumentar vídeo*

#### <span id="page-26-1"></span><span id="page-26-0"></span>11.1.4 Contenido de modelo tridimensional

Cuando el usuario selecciona la opción aumentar modelo 3D, se le muestra el modelo asociado al target. Este modelo lo puede escalar y mover por movimientos táctiles. En el caso de la rotación se dispone de estas opciones por un control deslizante por el eje **X**, **Y** y **Z**, tal como se muestra en la [Figura 36.](#page-27-1) También podemos observar que, al mostrar el modelo, en la [Figura 36](#page-27-1) hay un botón con la opción **Take 001**, estos botones son las opciones en el caso de que el modelo tridimensional tenga animaciones.

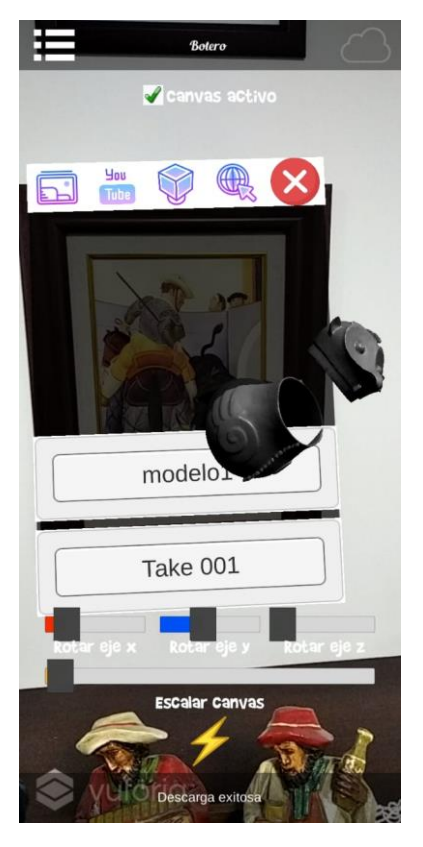

*Figura 36: Aumentar modelo tridimensional*

#### <span id="page-27-1"></span><span id="page-27-0"></span>11.1.5 Contenido web

Al oprimir la opción de sitio web, la aplicación abre una nueva pestaña con el enlace asociado al target, tal y como se muestra en la [Figura 37.](#page-27-2)

<span id="page-27-2"></span>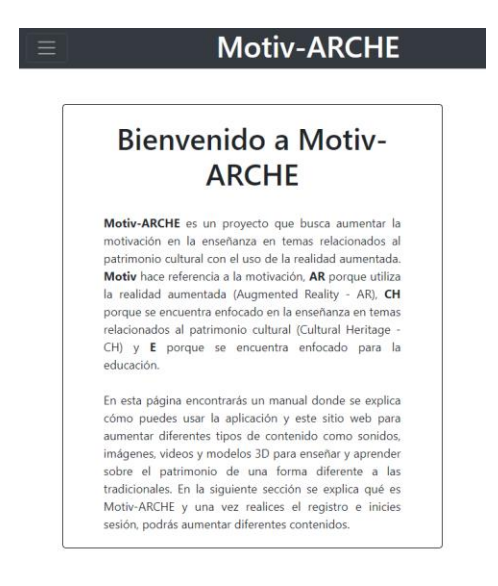

*Figura 37: Aumentar sitio web*

#### <span id="page-28-0"></span>11.2 Reconocimiento de puntos de interés por posición geográfica

El reconocimiento por posición geográfica se realiza e igual manera con la opción de escáner en la aplicación móvil de Motiv-ARCHE. El contenido se despliega cuando el usuario está cerca al punto de interés. Por el momento solo se despliegan modelos tridimensionales, pero a futuro la funcionalidad es ampliarla igual que con los targets, donde se aumenten audios, imágenes, videos, modelos tridimensionales y/o sitios web.

#### <span id="page-28-1"></span>11.2.1 Contenido de modelo tridimensional

El usuario una vez se encuentra cerca del punto de interés y utilizando el sensor GPS del dispositivo móvil se le despliega el contenido en realidad aumentada tal y como se muestra en la [Figura 38.](#page-28-2)

<span id="page-28-2"></span>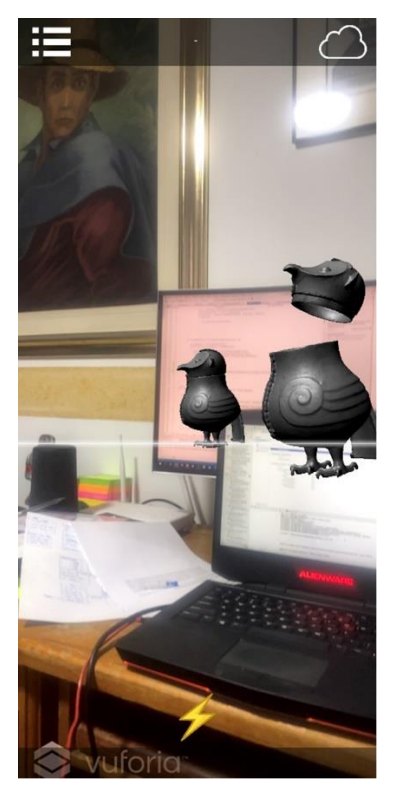

*Figura 38: Aumentar modelo tridimensional por posición geográfica*

# <span id="page-29-0"></span>Instalación aplicación móvil Motiv-ARCHE

# <span id="page-29-1"></span>1. Instalación de Motiv-ARCHE en dispositivos Android

Para la instalación de Motiv-ARCHE en Android, es necesario descargar el instalador que se encuentra en la página web [https://motivarch.online.](https://motivarch.online/) Este archivo tiene la extensión .apk la cual es un archivo instalador para dispositivos Android. Para instalarlo, lo que debemos antes de comenzar es habilitar el dispositivo móvil para que acepte la instalación de aplicaciones que no vengan directamente de la Google Play. Para ello nos dirigimos a la opción **Ajustes->Seguridad**. En este submenú seleccionamos la opción **Orígenes desconocidos** la cual debemos activar. Al momento de seleccionar la opción, nos saldrá una advertencia donde nos informa los riesgos de instalar aplicaciones que no procedan de Google Play y para poder instalar la aplicación debemos aceptar.

Una vez aceptamos, nos dirigimos a la carpeta de descargas del dispositivo móvil y seleccionamos el archivo **motivarch.apk** que queremos instalar. Al hacerlo, nos aparece un menú con los permisos que requerirá la aplicación. Al aceptar los permisos, la aplicación se instalará y ya la podremos utilizar.